# **DSDEN 06 / DRFPNT / Formation Continue - 1 er degré - PLAN DE FORMATION 2018-2019 MODALITES D'INSCRIPTION**

RAPPEL : les inscriptions se font exclusivement sur Internet et uniquement pour les stages à candidature individuelle selon le calendrier ci-dessous :

## **Ouverture du service d'inscription sur Internet :**

### **du 25/06/2018 jusqu'au 21/09/18**

Avant de commencer, notez les numéros de stage c'est-à-dire les identifiants des dispositifs : 18D0060046 Développement professionnel complémentaire ou 18D0060047 Préparation aux Examens et Concours Cand. Ind. ainsi que les numéro de module qui vous intéressent.

> **Les inscriptions s'effectuent à l'adresse suivante** : <http://esterel.ac-nice.fr/login>

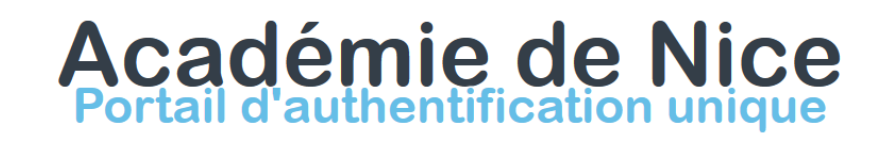

Une seule identification pour accéder à toutes vos applications

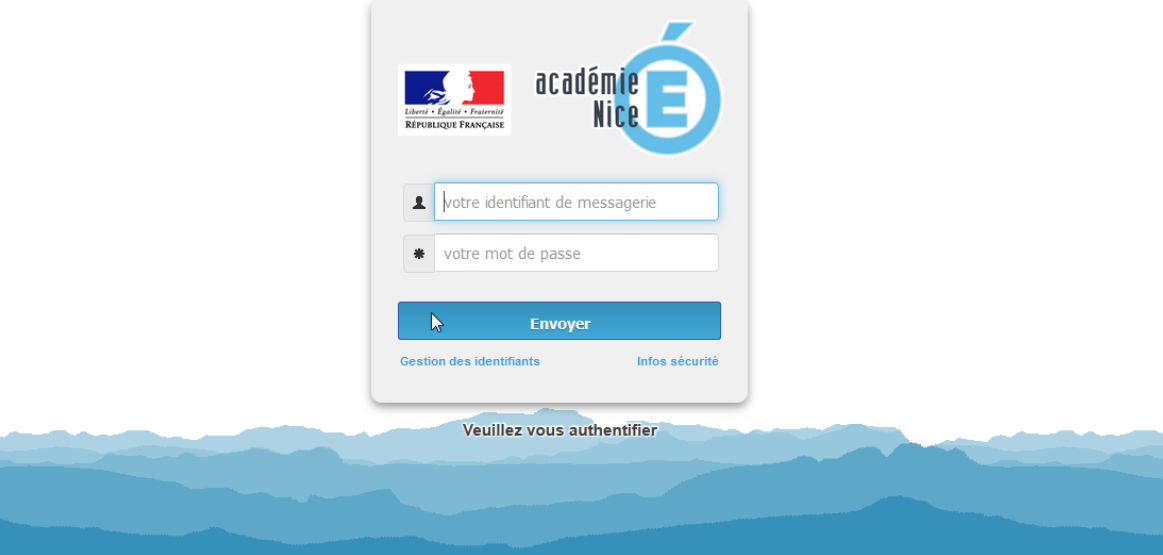

 Vous devez d'abord vous identifier grâce à vos **identifiant et mot de passe** de **messagerie académique.**

En cas d'oubli de votre identifiant et/ou mot de passe, retrouvez le(s) sur le lien suivant **: <https://bv.ac-nice.fr/amelouvert/>**

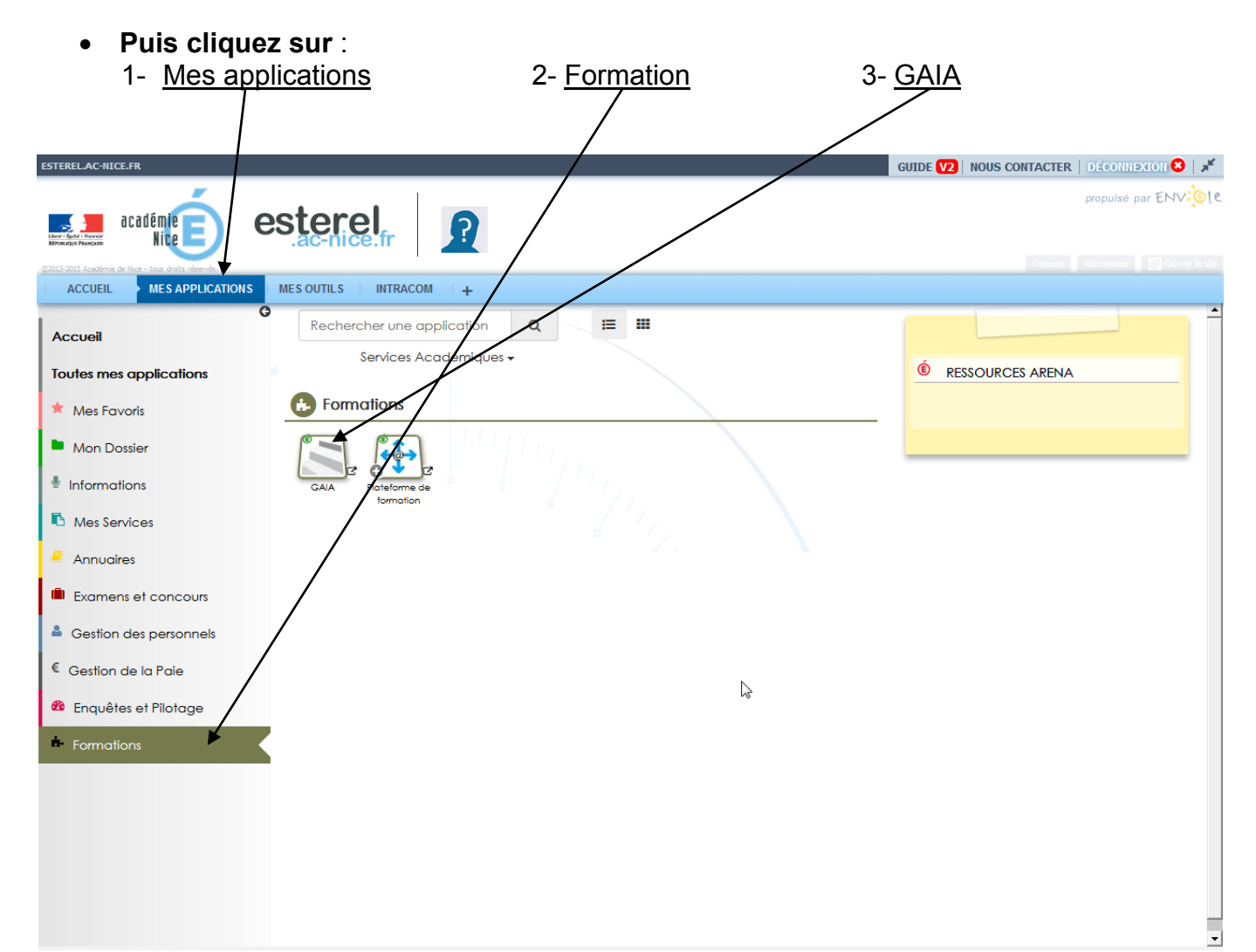

**Vous accédez alors au module GAIA Bleu,** 

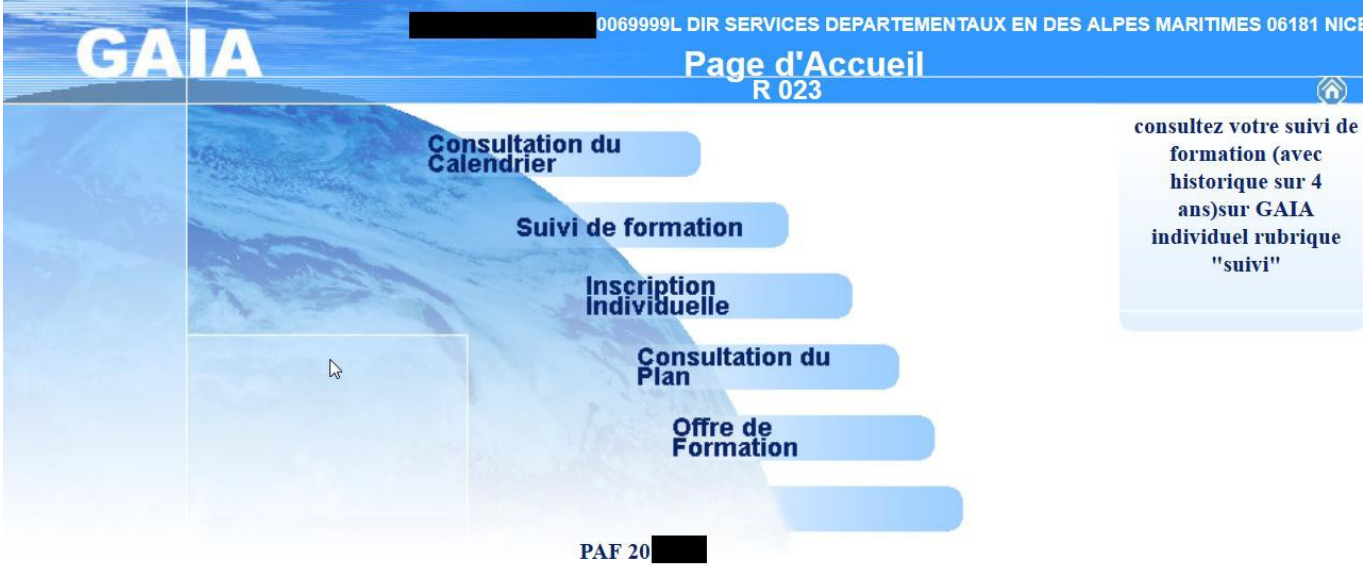

# **les modalités d'inscription sont décrites ci-après**.

# Déroulement d'une inscription sur la page d'accueil GAIA :

Sélectionnez votre entité : « 1<sup>er</sup> degré 006 » ( et non « Académie NICE »).

- Sélectionnez **« inscription individuelle »**
- Renseignez le niveau de votre classe (ex : GS, CE1, CM1...)
- Remarque : pour les BD renseignez le niveau 41 BD

## **puis « suivant »**

- Cliquez alors sur « rechercher »
- Renseignez le numéro de stage dans la rubrique **«** identifiant du dispositif **»** *(18D00600XX)* puis **« suivant »**
- **Cliquez sur le libellé du stage qui apparaît et du module** pour continuer
- Sélectionnez un **motif** pour chaque dispositif choisi

[A ce stade, si la page est affichée sans la case « suivant », c'est que vous ne pouvez pas vous inscrire à ce stage.

Faites « précédent » plusieurs fois et sélectionnez un nouveau stage].

- Faites **« suivant »** à l'écran qui s'affiche
- Le libellé du stage s'affiche, votre 1<sup>er</sup> vœu est enregistré. Remarque : à ce stade, si vous ne faites qu'un seul vœu, cliquez sur « confirmer ».

### **Pour vous inscrire à d'autres stages, faites « rechercher » et reprenez la même procédure.**

- Pour clôturer vos inscriptions, faites **« suivant »** et « classer » Vous numérotez vos stages par ordre de priorité puis …(voir ci-dessous)
- Relisez et confirmez vos vœux**.**

## **En cas de difficultés, vous pouvez contacter le service de la formation continue :**

### **M. POUILLY au 04 93 72 63 48 les lundis et jeudis 06 45 73 43 61 les mardis, mercredis et vendredis**

**ou**

**Mme AMBERT au 04 93 72 63 29**